## **Instrucțiune modificare reprezentant legal/împuternicit**

- 1. Prima etapă este ca persoana care urmează să devină "reprezentant legal/împuternicit" (îl vom denumi delegat) să aibă cont în aplicația MySMIS2014 (vezi instrucțiune "*Crearea unui cont de utilizator*" și "*Conectarea la aplicație*");
- 2. Delegatul se va înregistra electronic în aplicație; (vezi instrucțiune "*Identificarea electronică, crearea unei entități juridice și asocierea la o entitate juridică" –* secțiunea *Identificarea electronică*);
- 3. Delegatul se va înrola la persoana juridică unde urmează să primească noul rol; (vezi instrucțiune *"Înrolare la o persoană juridică și Crearea unei cereri de finanțare (CF)"* – secțiunea *"Înrolare la o persoană juridică*);
- 4. Reprezentantul legal va accesa funcția *"Modificare reprezentant/împuternicit"* din meniu persoană juridică;

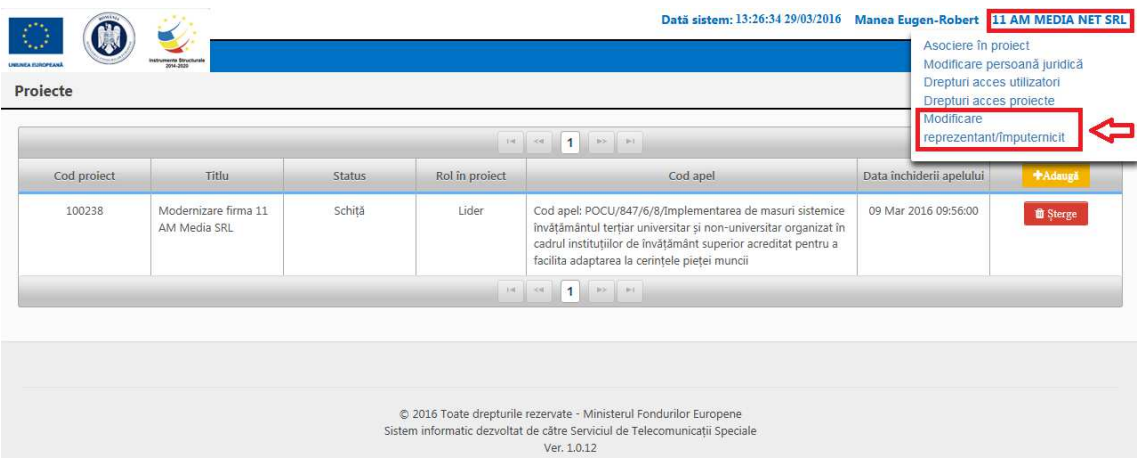

5. Se va completa câmpul cu parola de acces în aplicația MySMIS2014 și se apasă butonul "Confirmă";

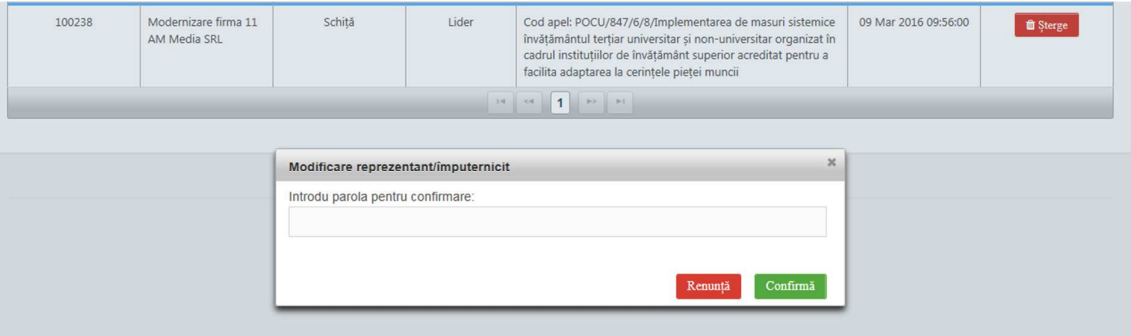

- 6. Se apasă butonul  $\frac{1}{1}$ delegatului;
- 7. Mandatar

8. Se va completa câmpul cu parola de acces în aplicația MySMIS2014 și se apasă butonul "Confirmă";

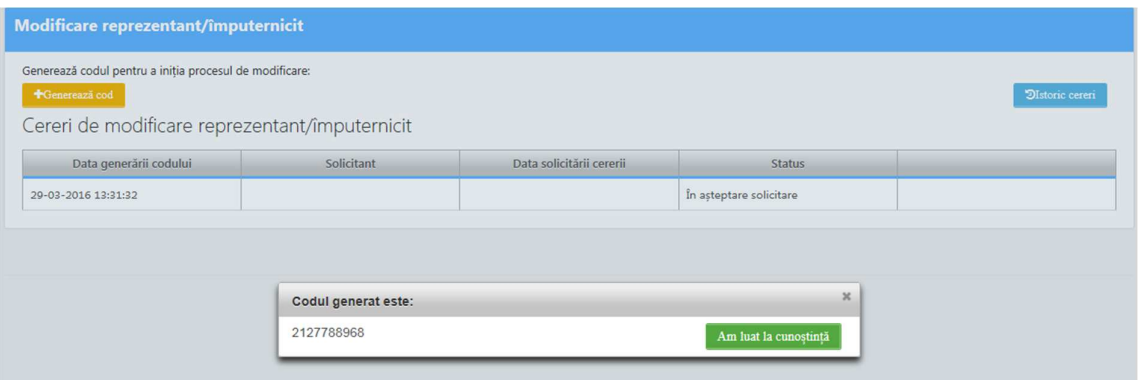

9. Delegatul, care în momentul de față este înrolat la persoana juridică în cauză, va accesa meniul de profil persoană juridică și accesează funcția *"Modificare reprezentant/împuternicit"*

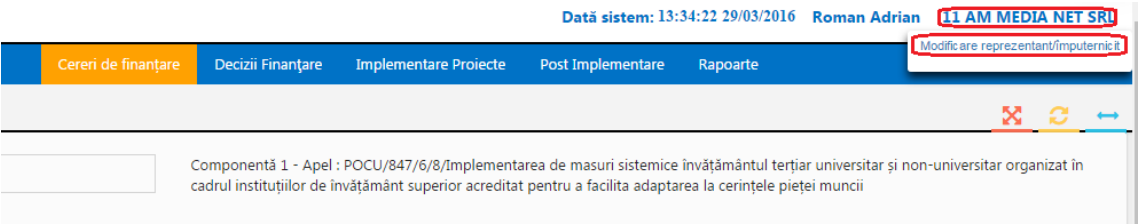

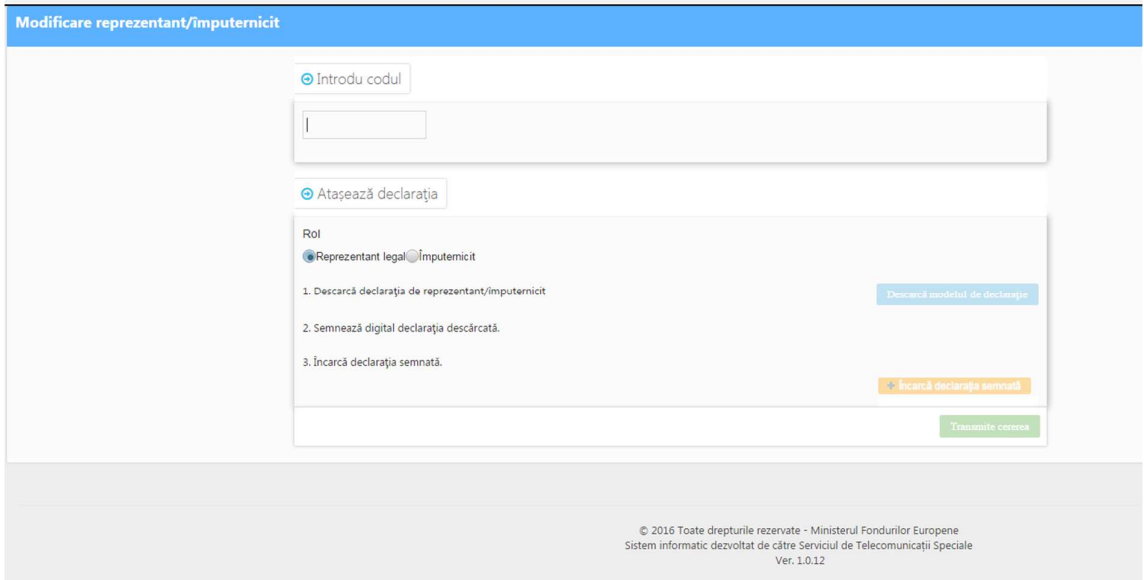

- 10. În rubrica *"Introdu codul"* se completează codul primit de la reprezentantul legal pas 1;
- 11. Se selectează rolul care se îl va avea noua persoana pas 2;
- 12. Se descarcă formularul " Descarcă declaraţia de reprezentant/împuternicit" pas 3;
- 13. Se semnează digital declaraţia descărcată (vezi *"Instrucțiune semnătură digitală")*;

14. Se încarcă declaraţia semnată – pas 4 și pas 5;

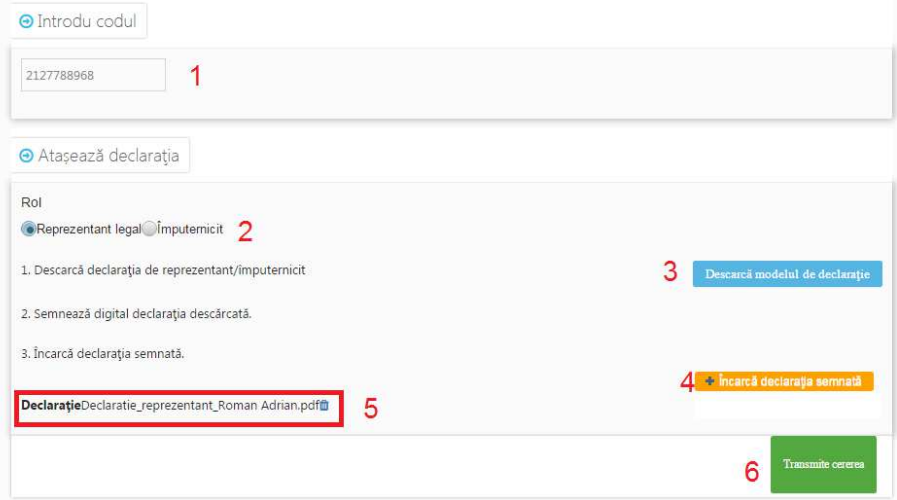

- 15. Se apasă butonul "Transmite cererea" pas 6;
- 16. Reprezentantul legal va primi cererea de delegare a drepturilor;

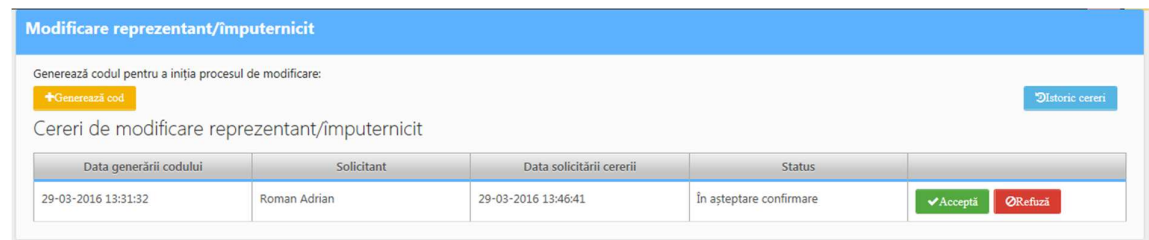

- 17. Reprezentantul legal va accepta sau refuza cererea prin apăsarea unuia din cele 2 butoane;
- 18. Daca reprezentantul legal accepta cererea acesta, toate drepturile lui vor fi transferate delegatului;
- 19. Odată cu transferul de drepturi, datele reprezentantului legal vor fi automat completate cu informațiile noului reprezentant legal/imputernicit;

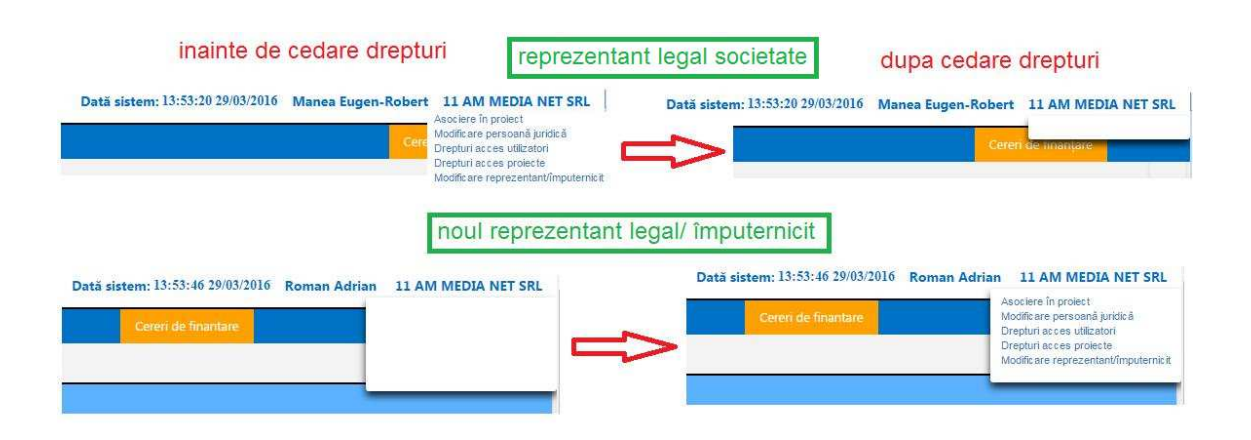